# **Reissuing, Closing, Reopening and Deleting Assignments**

#### **Reissuing Assignments**

You can reissue existing assignments quickly and simply from within the Assignment Manager application. You can select any open or closed assignment, and using the action cog, you need to select the Reissue Assignment button.

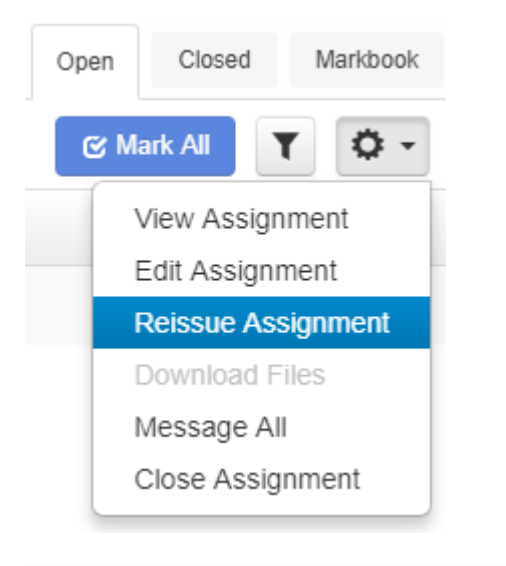

This will open the Assignment builder and all the details entered from the previous assignment will automatically be populated. You can edit this information if necessary which means you can set it to more people, change the dute or change the activities etc.

# **Closing Assignments**

To close an assignment, choose your open assignment from the open tab in Assignment Manager, select the action cog and choose the 'Close Assignment' option.

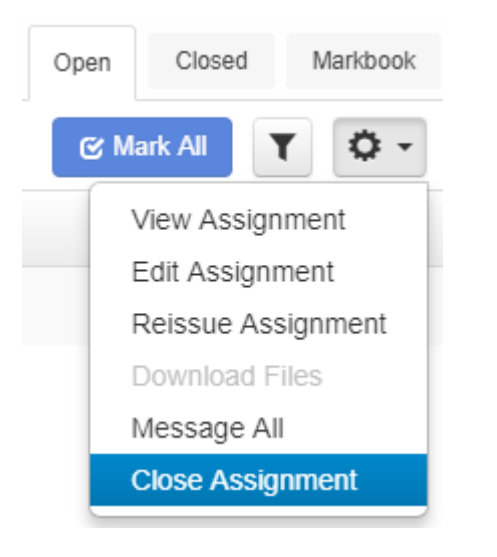

The close assignment dialog will then open and you have the option to release the marks to students and add a message. **Please note:** You can set assignments to automatically close when creating them. See the 'Creating Assignments' section of the help text for more information.

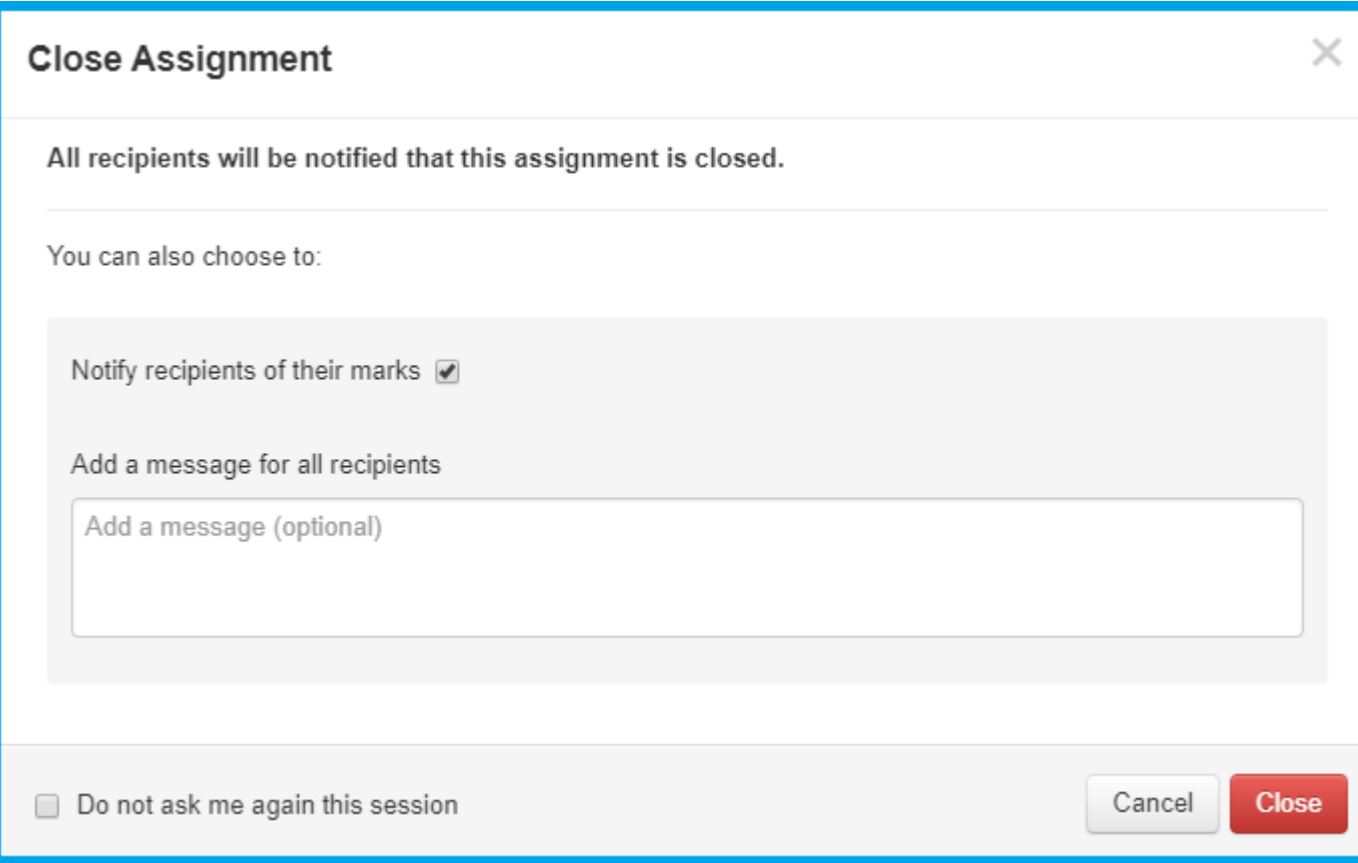

All closed assignments can still be found within the Assignment Manager Application under the Closed tab.

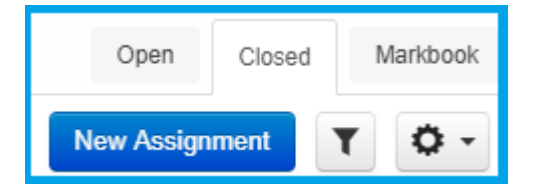

### **Bulk Closing Assignments**

You can bulk close all open assignments due on or before a date you specifiy by clicking the action cog when viewing your open assigment list and selecting the 'Bulk Close Assignment' option.

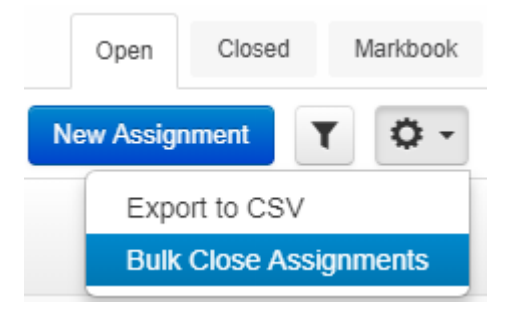

Next, specify the date and press confirm.

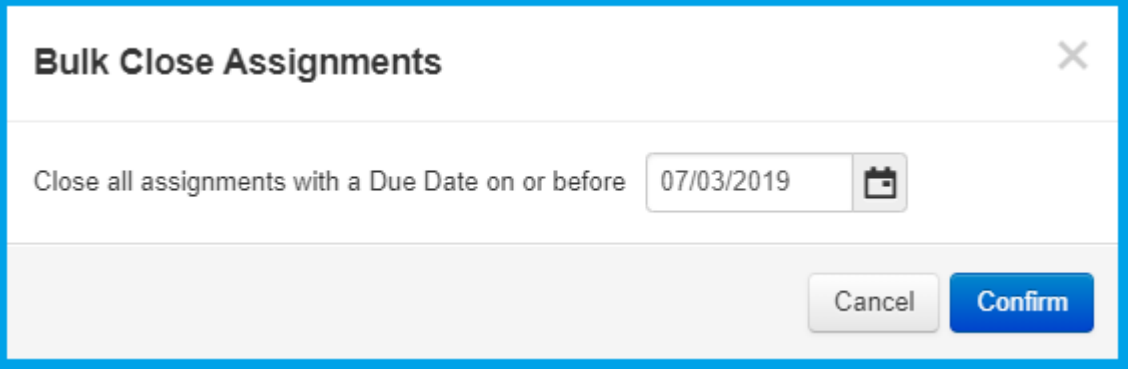

When using the bulk close option, all marks will be released to students but they will not receive a notification to say their assignments have been closed.

### **Reopening Assignments**

To reopen an assignment, navigate to the closed tab within the assignment manager and select the assignment you wish to reopen. Clicking on the action cog and choosing the 'Reopen Assignment' option will open the assignment and make it available to students again.

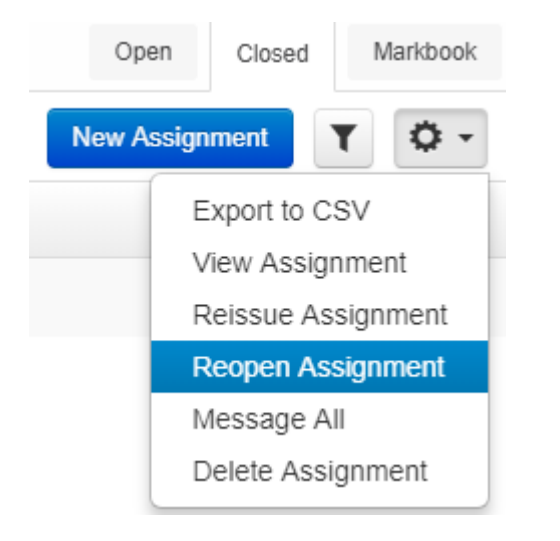

# **Deleting Assignments**

You can only delete closed assignments in Frog. Within Assignment Manager, navigating to the closed tab will display all closed assignments. Selecting an assignment and then clicking on the action cog will display the delete assignment option.

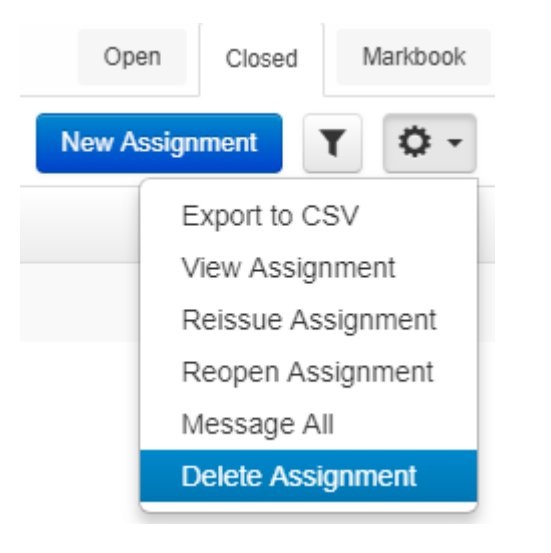

Deleting an assignment means that you will not be able to see it within your assignment manager and the results of the assignment will stop being displayed in the MarkBook.